## **Guidance Counselor steps for completing the MVCTC Online Application.**

1. Upon a student filling out the online application for admission to the Miami Valley Career Technology Center, the home school guidance counselor can visit [www.mvctc.com/apply/](http://www.mvctc.com/apply)login and then login by clicking the blue *'Counselor Login'* button in the upper right hand corner of the screen.

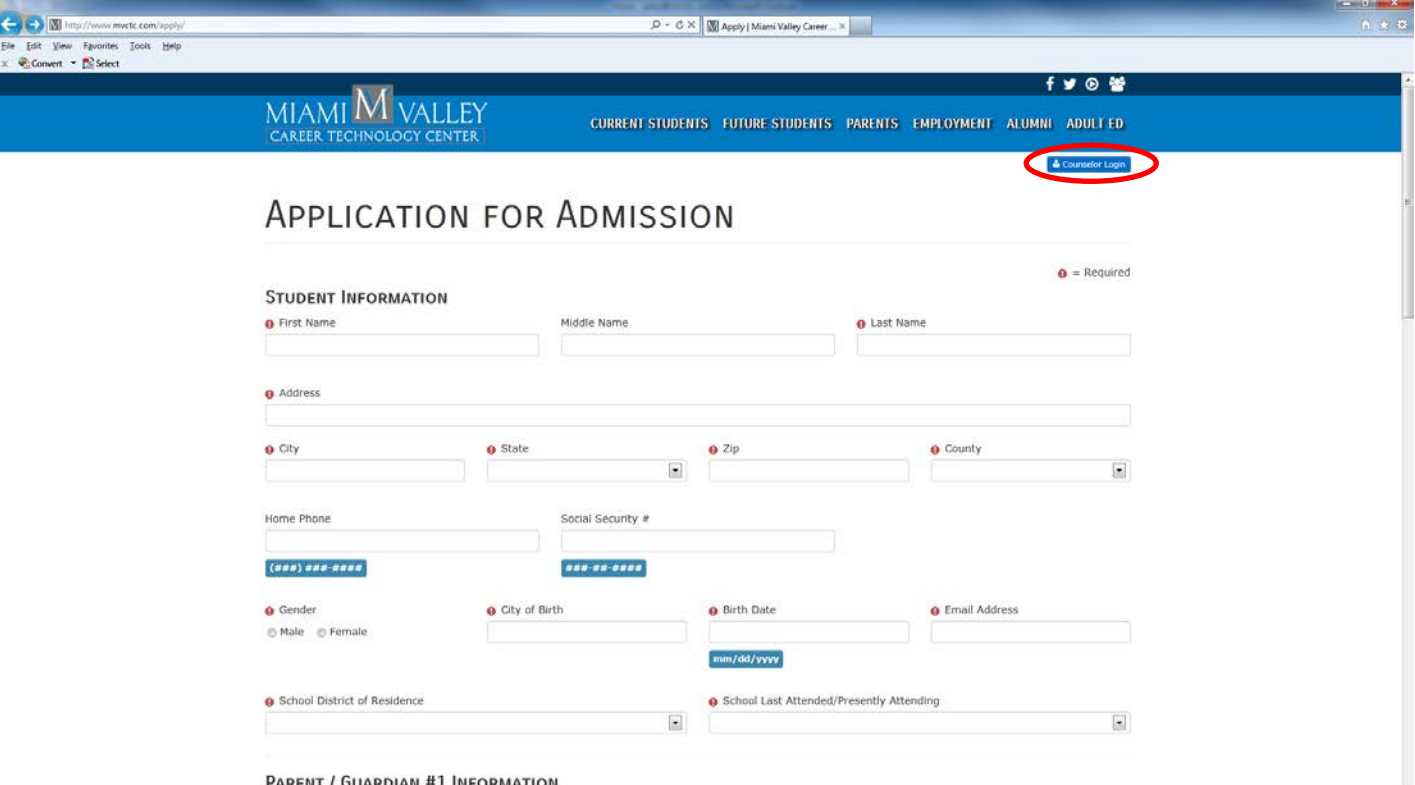

2. On the Log In screen choose the home school district from the School drop down list. Then enter in the Password and click the blue *'Log In'* button.

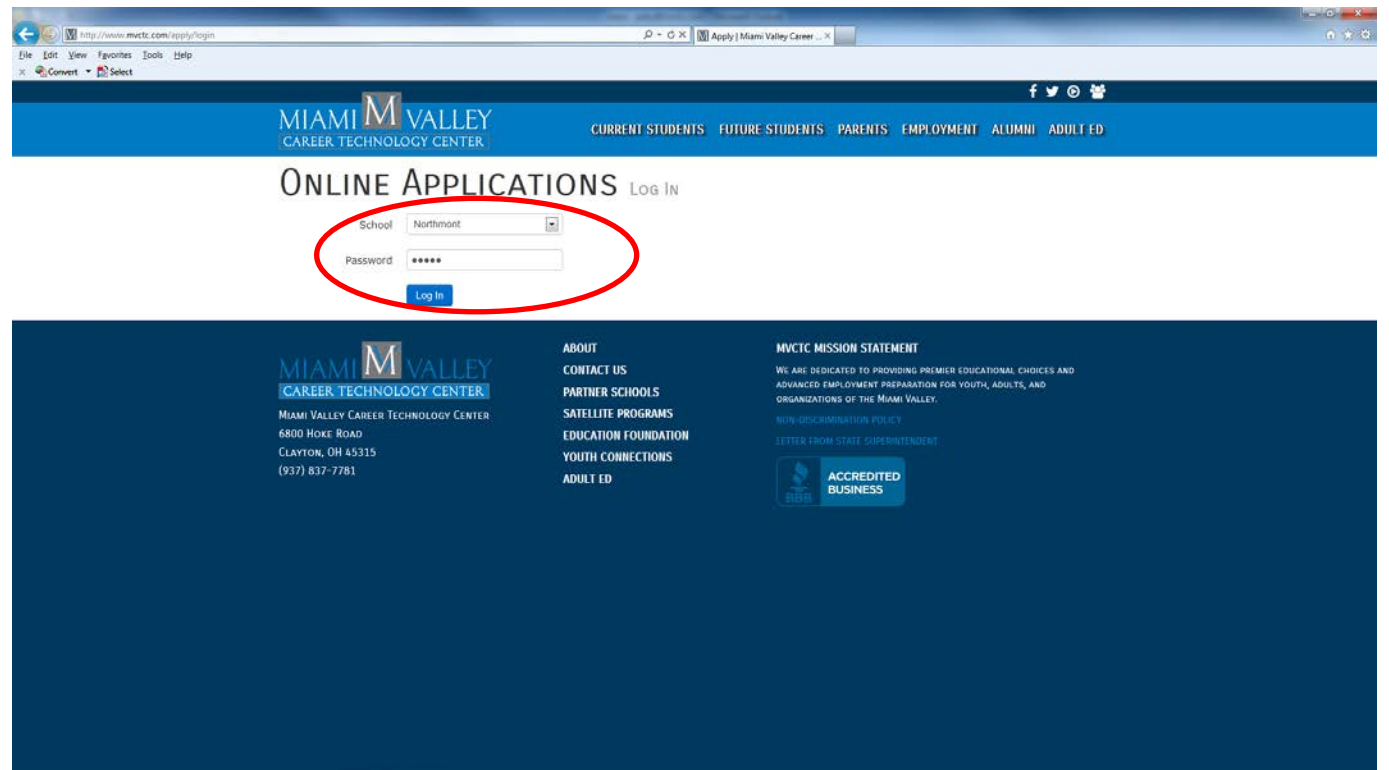

3. The main counselor application menu page will then display. From this menu the user can determine how many applications have been submitted and what step of the process each one is currently in. A list of students who need to be processed also displays at the bottom of the screen with a green quick link button. The green quick link button will take the user to that step for a particular student.

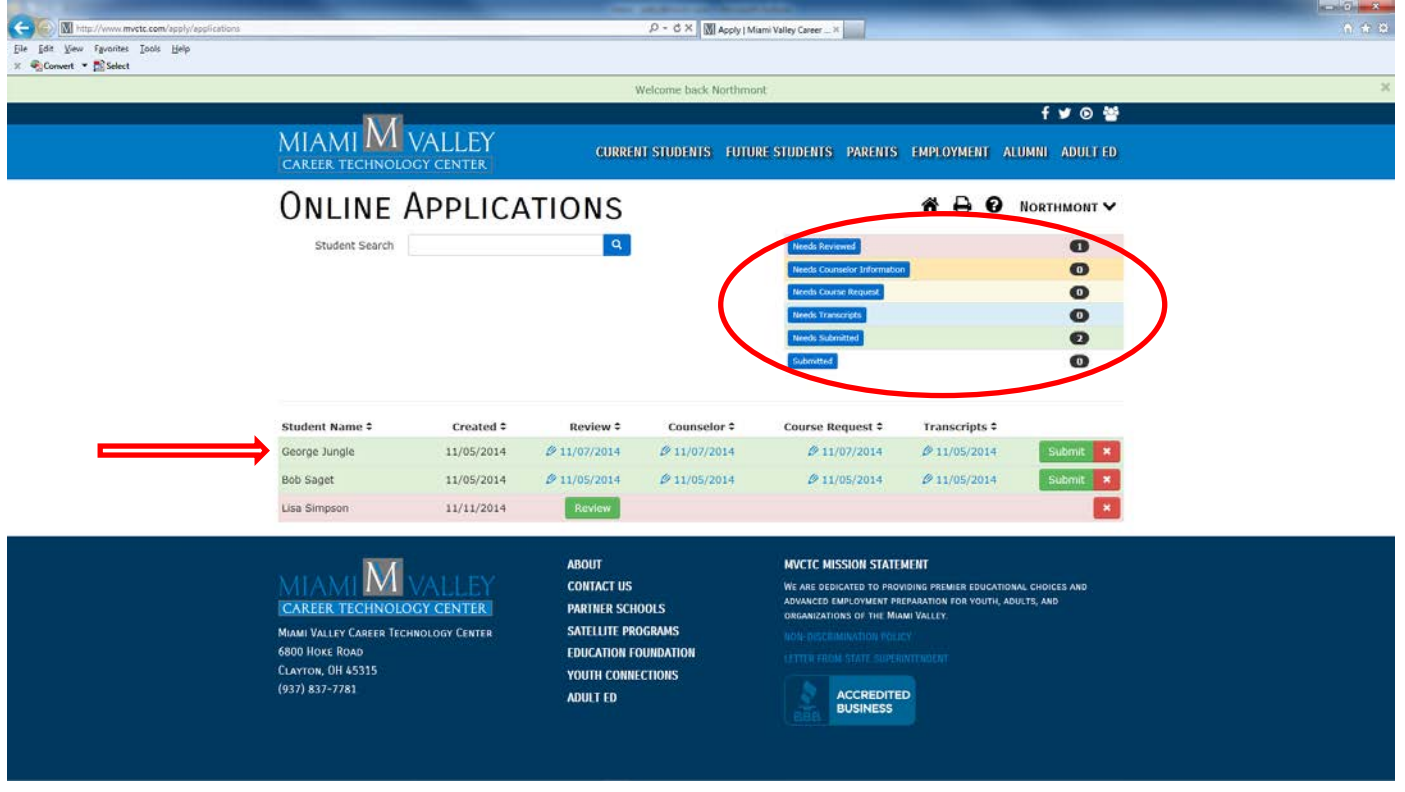

4. Clicking one of the process buttons at the top of the main menu will allow the user to quickly view all applications that need that step completed.

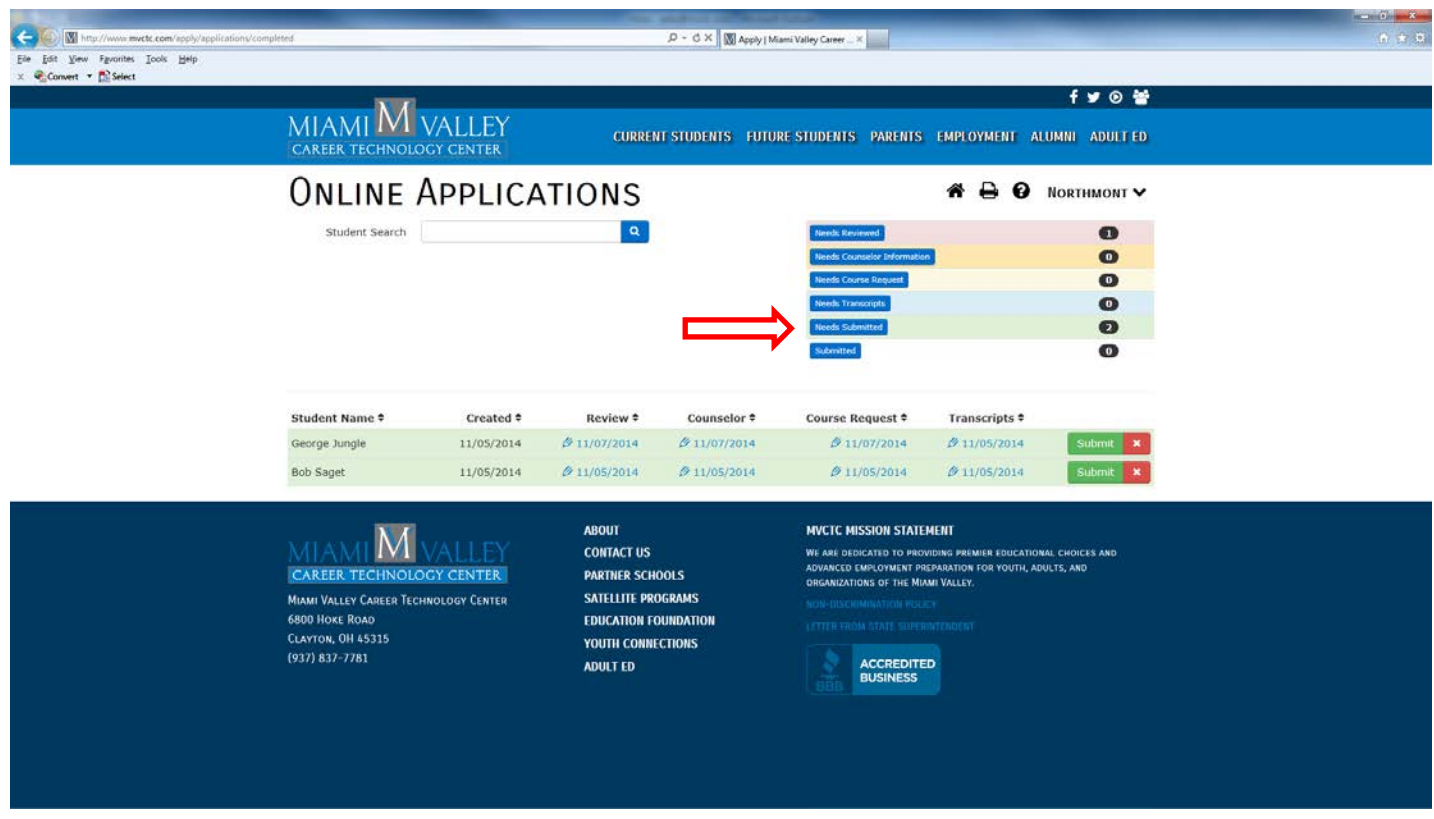

5. The initial step for completing a student's application is to review the submitted form. To do this click the green review button in the review column next to a student's name.

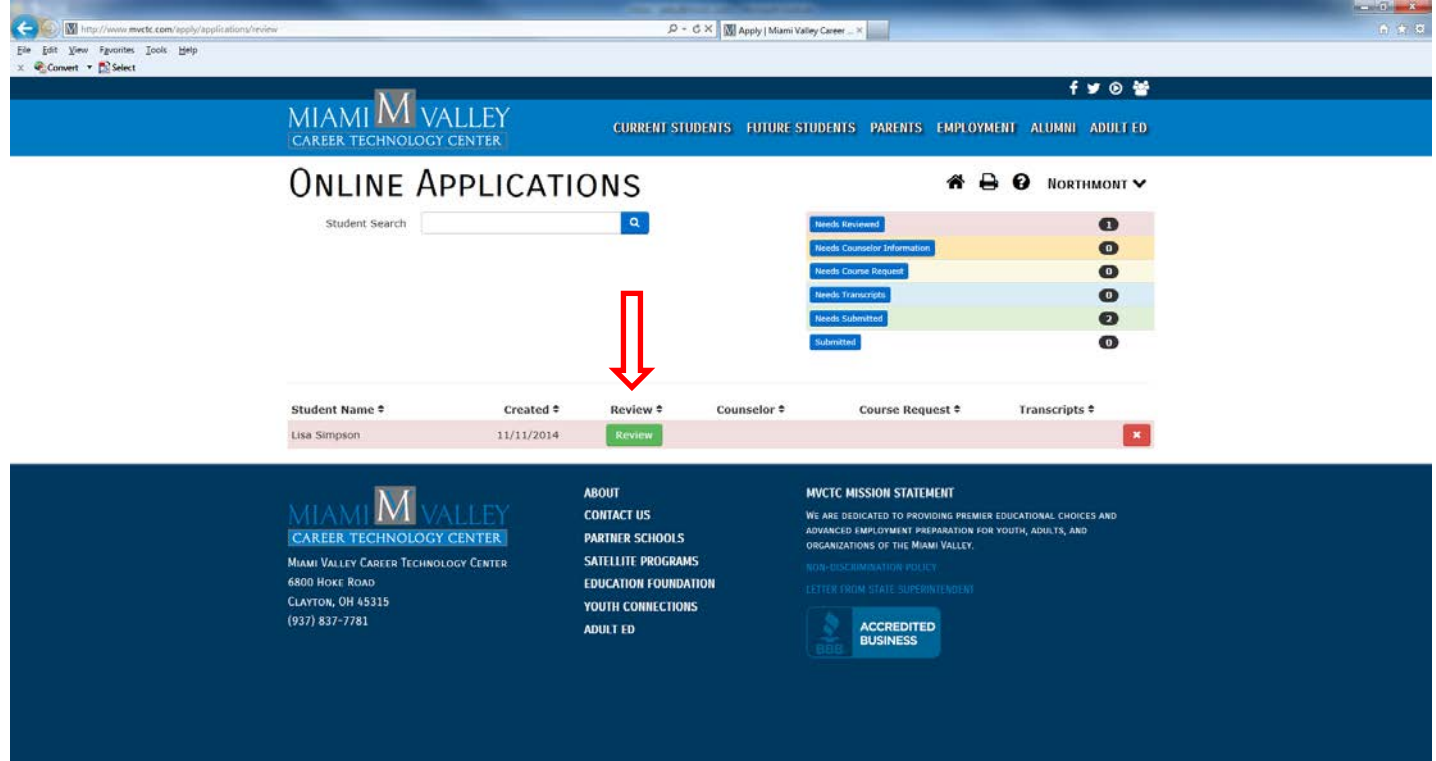

6. The student's completed application will display. Verify the student has entered all the correct information against what is in the district's student information system. This should include address, parental/guardian contact information, and school year. Also verify that a first and second choice program has been selected. Once all information has been verified/updated, click the green *'Save'* button at the bottom. This will complete the application review step.

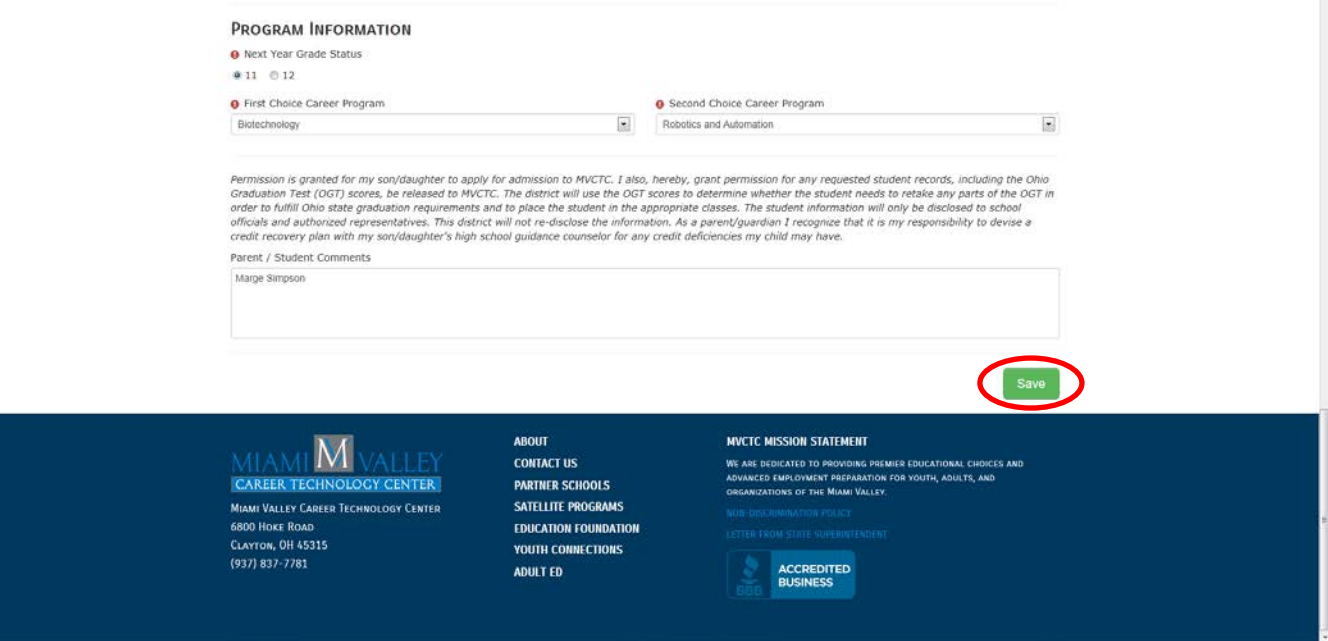

7. The next step in the process is to complete the counselor information. To do this click the *'Needs Counselor Information'* button on the main menu.

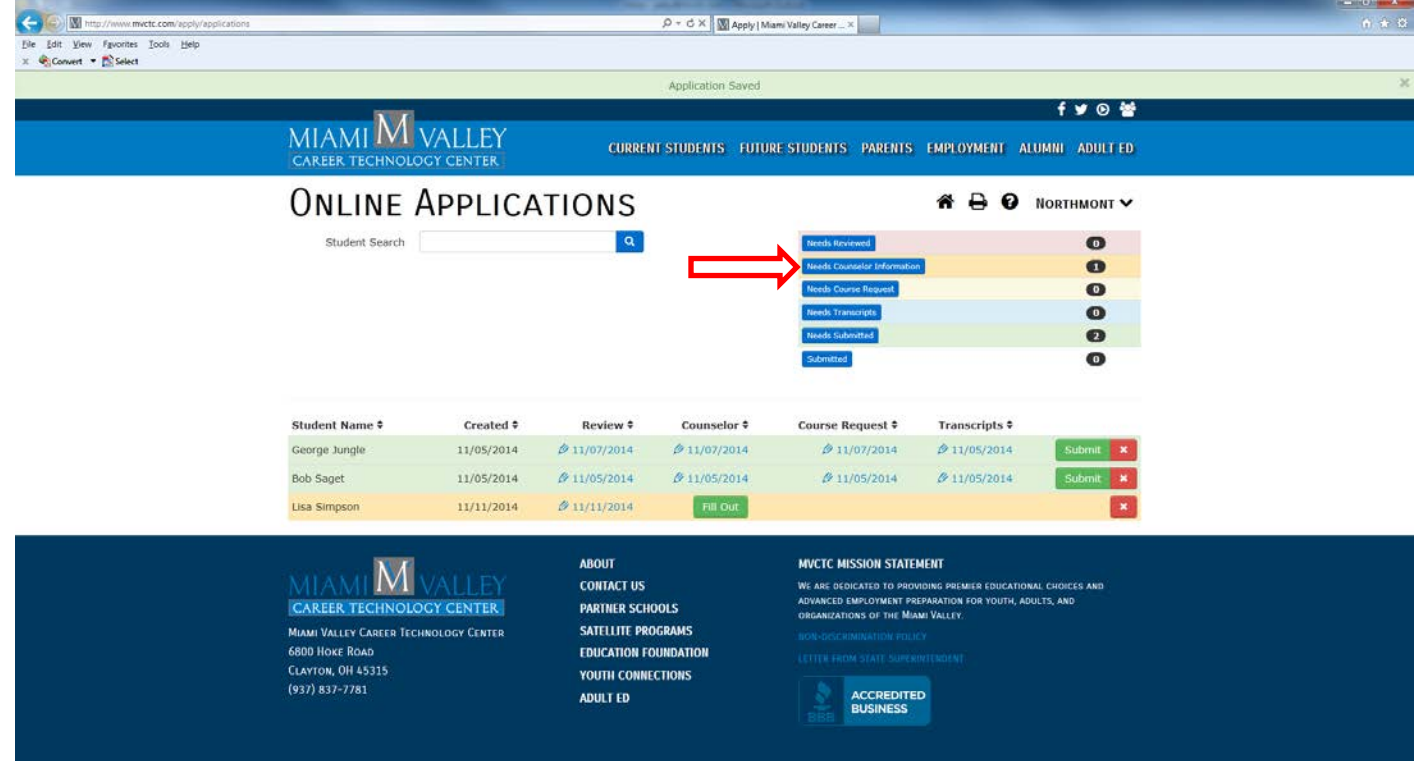

8. This will display a list of all students needing counselor information entered. Click the green *'Fill Out'* button under the Counselor column.

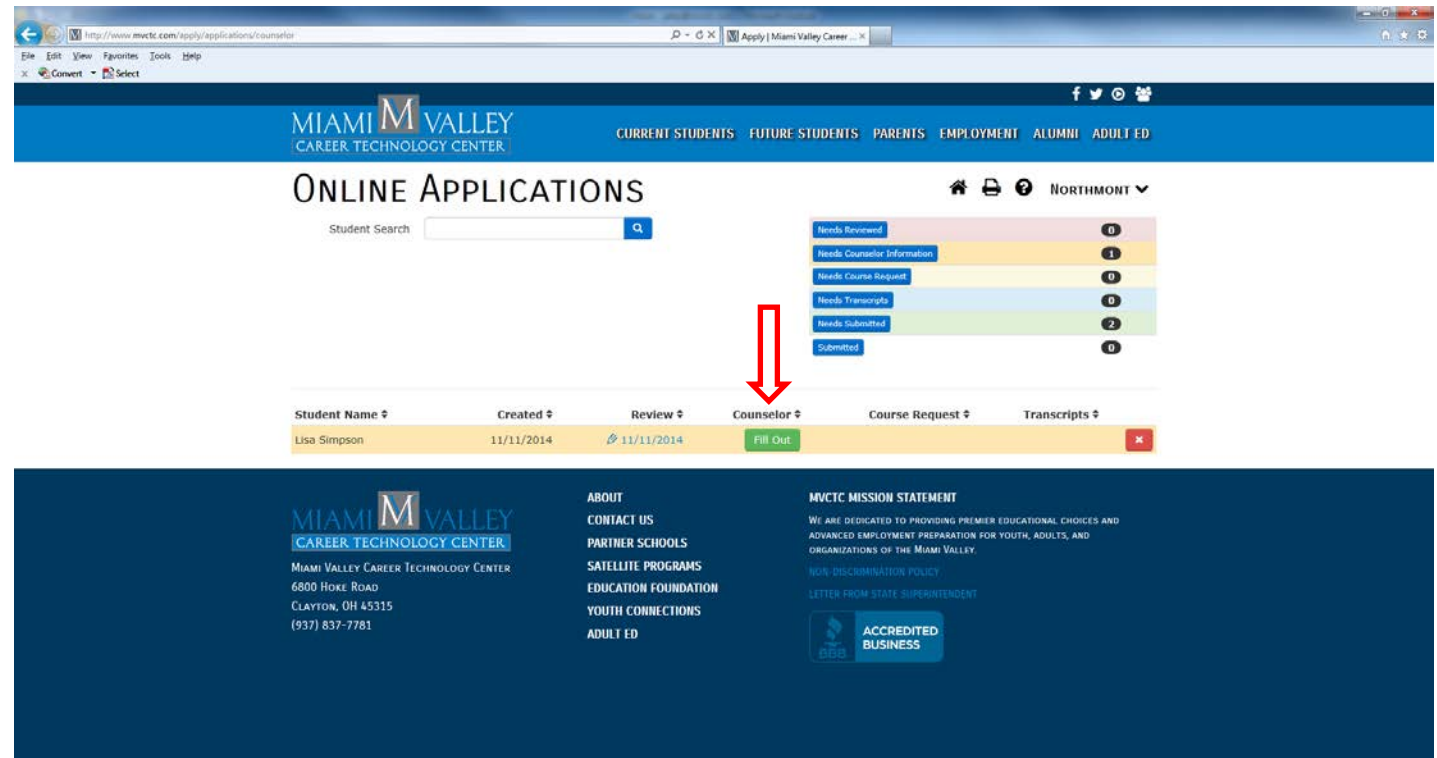

9. This will display the Counselor Information form. All fields with an exclamation mark are required fields. Complete each field accurately and completely. Then click the green *'Submit'* button at the bottom of the screen.

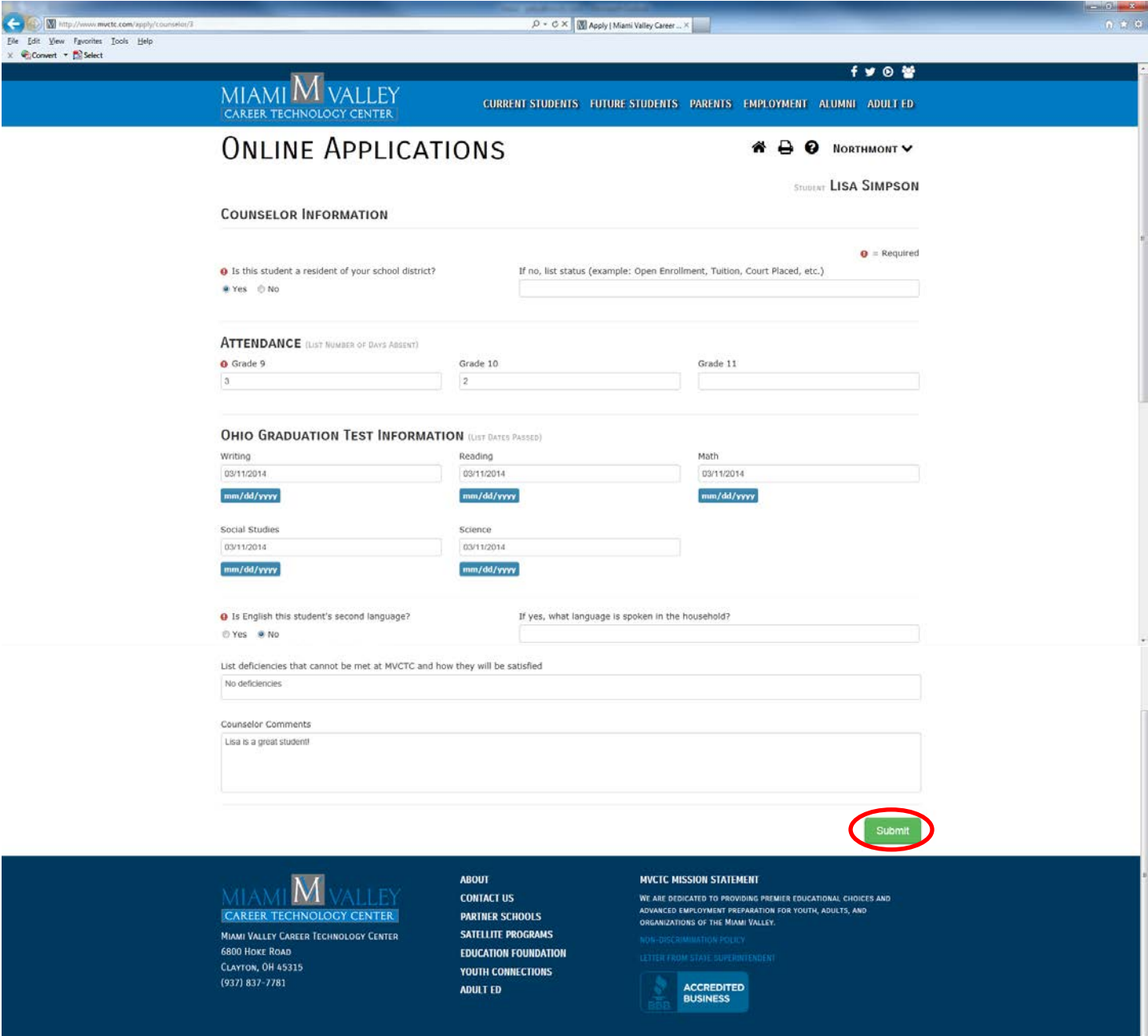

10.The next step in the process is to complete course requests with the student. This can be done by clicking the *'Needs Course Request'* button on the main menu.

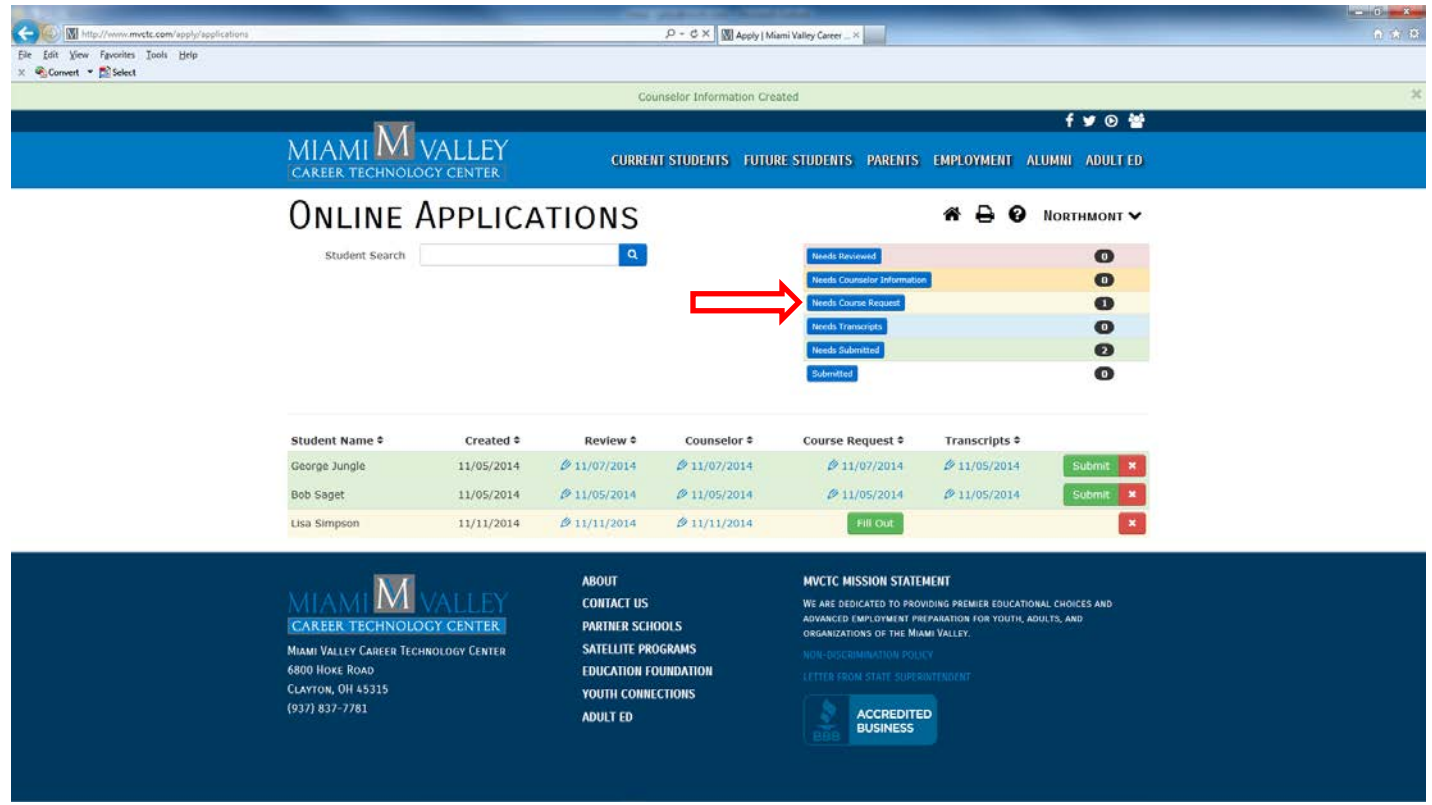

11.This will display a list of those students who need course request information completed. Click the green *'Fill Out'* button in the Course Request column.

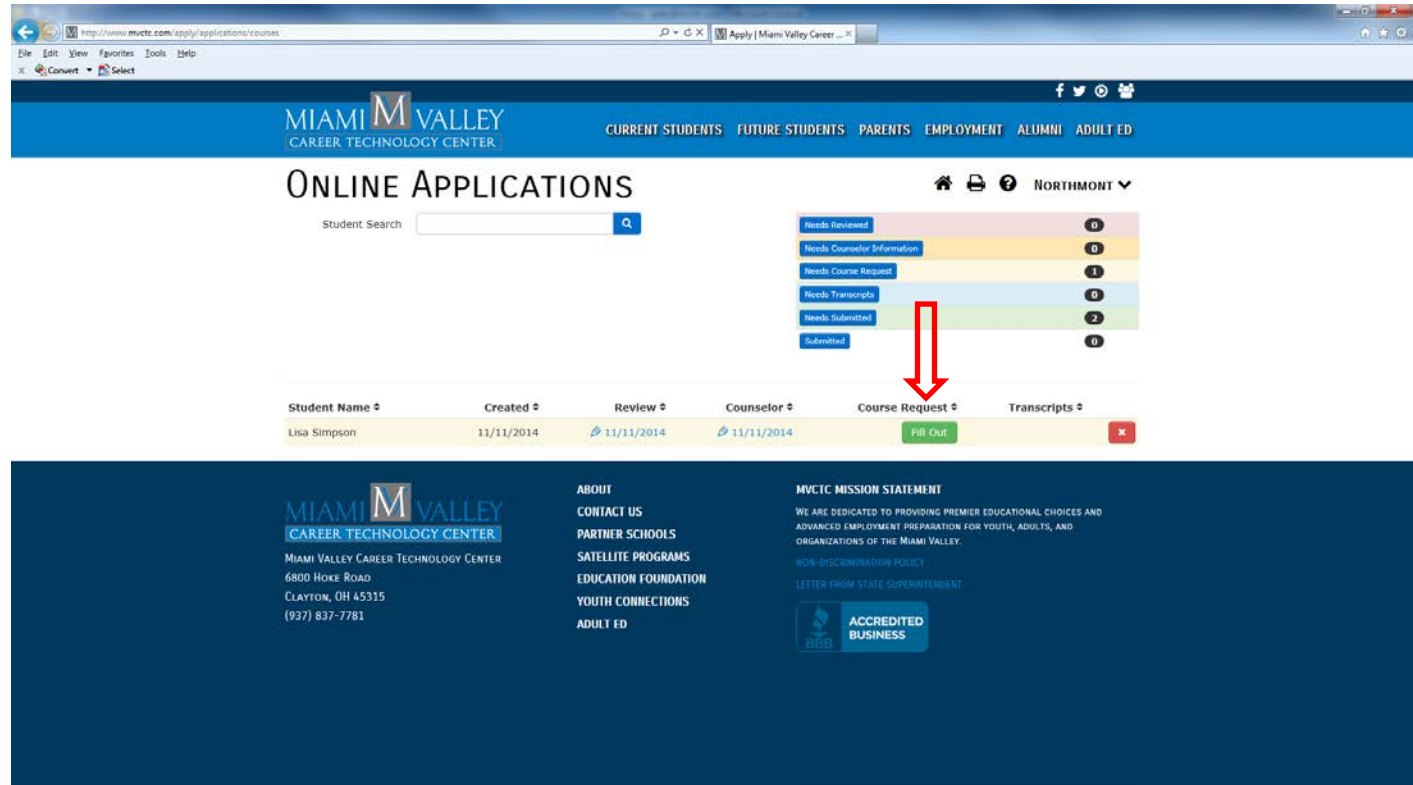

12.This will display the Program Course Request screen. Click on the blue *'First Program Choice'* button.

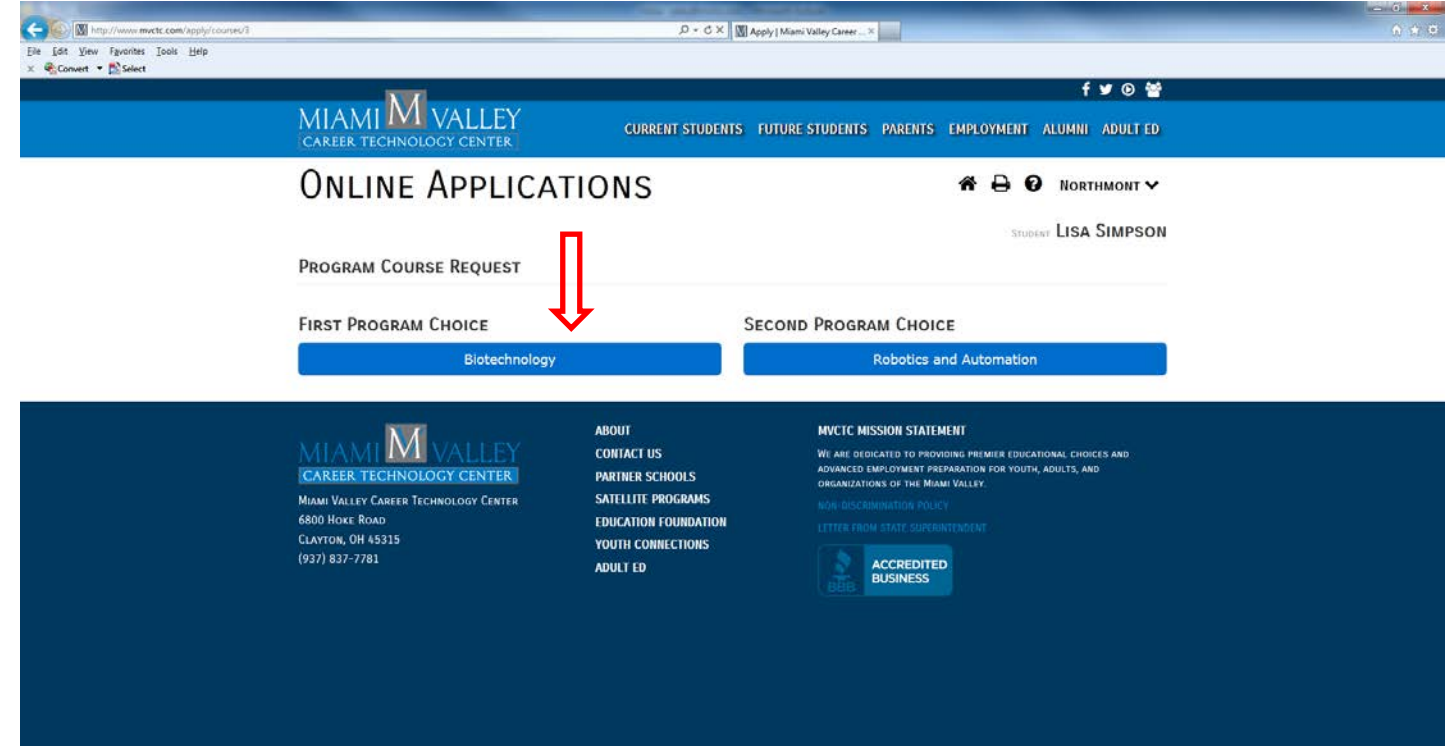

13.This will display the Course Request screen for that program. Instructions for each CORE Subject as well as Electives will display on the left hand side of the screen. The course options for each subject area will display in the middle of the screen. A checkmark box displays to the right of the course options. Place a checkmark in the box for each course desired within each CORE subject area and rank elective courses in the order in which they are desired. Then click the green *'Submit'* button at the bottom. Repeat the steps for the Second Program choice.

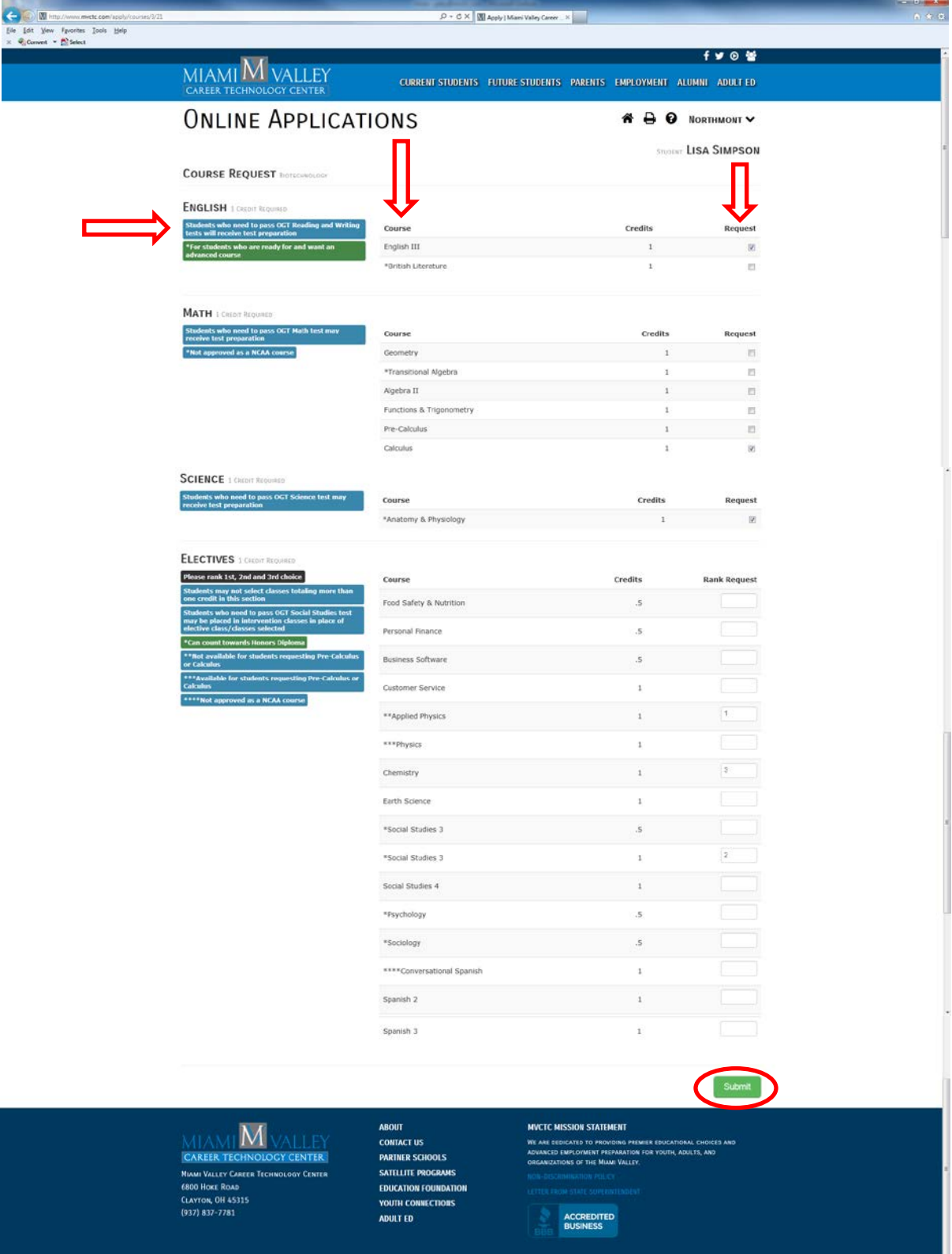

14.The next step in the process is to attach a transcript for the student to their application file. To do this click the *'Needs Transcript'* button on the main menu.

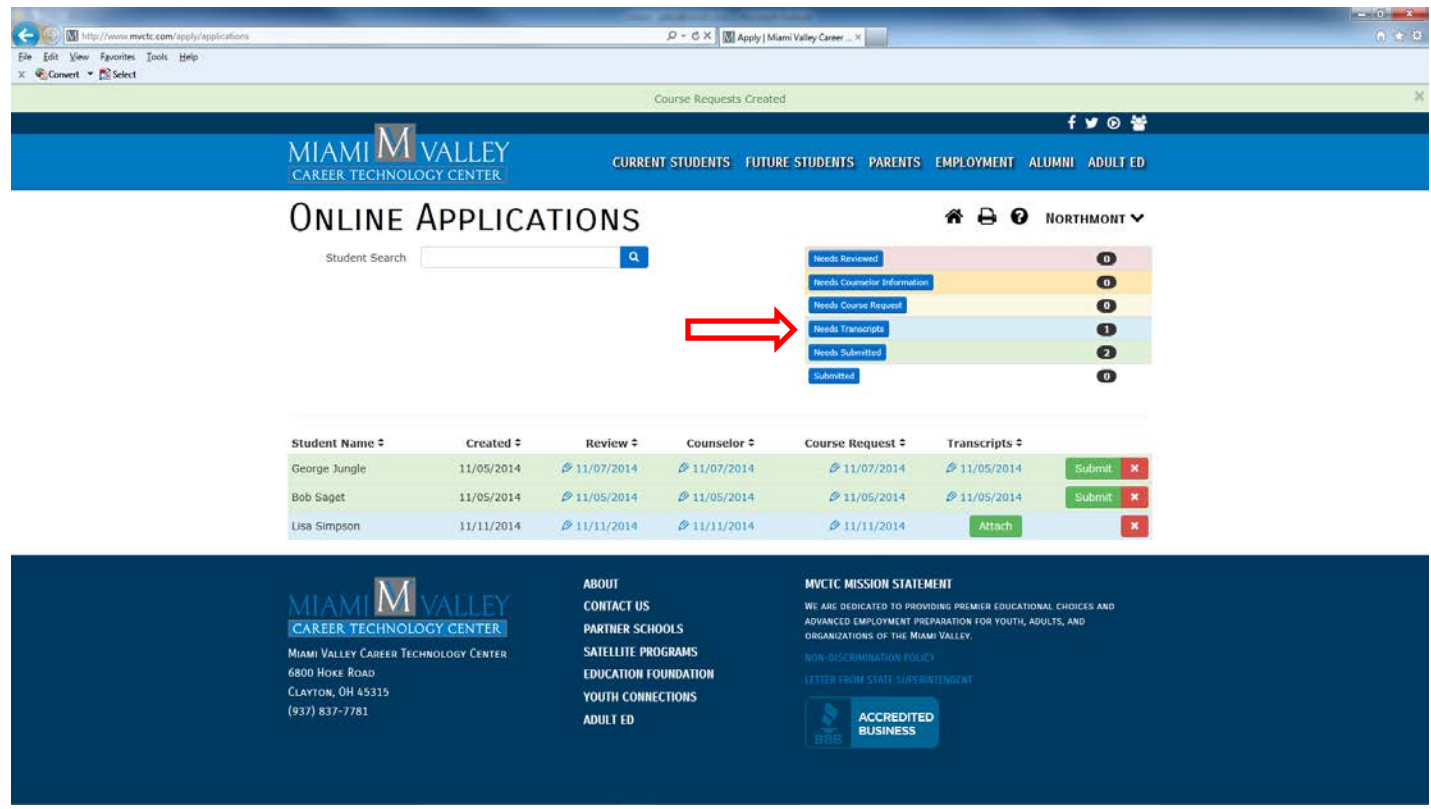

15.This will display a list of those students who need transcripts uploaded. Click the green *'Attach'* button in the Transcripts column.

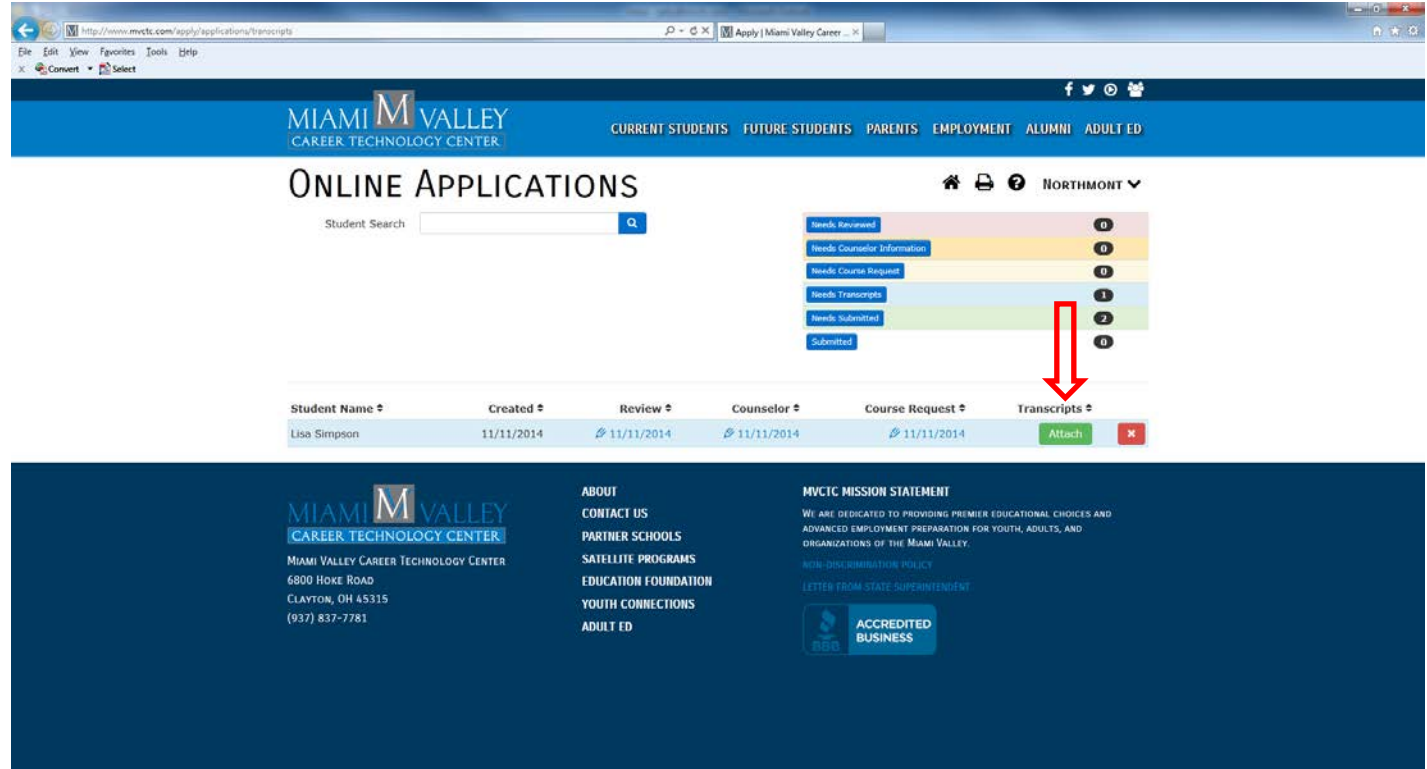

16.This will take you to the Upload Transcripts screen. Additional files aside from the transcript can be uploaded from this screen as well.

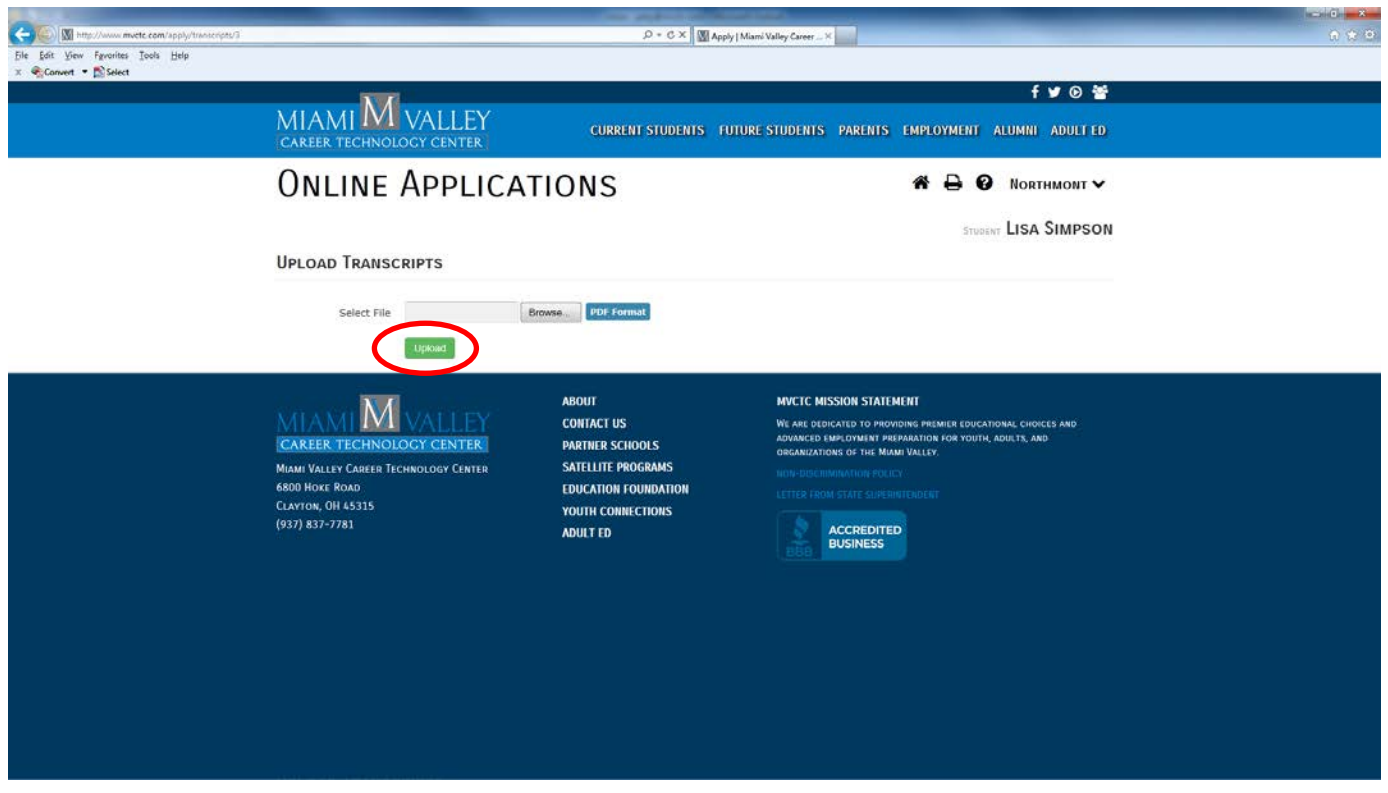

17.Generate a PDF document of the student's transcript and/or file and save it. Using the browse button on the Upload Transcripts screen, locate the saved PDF document and select it and then click the open button (see below). Then click the green *'Upload'* button.

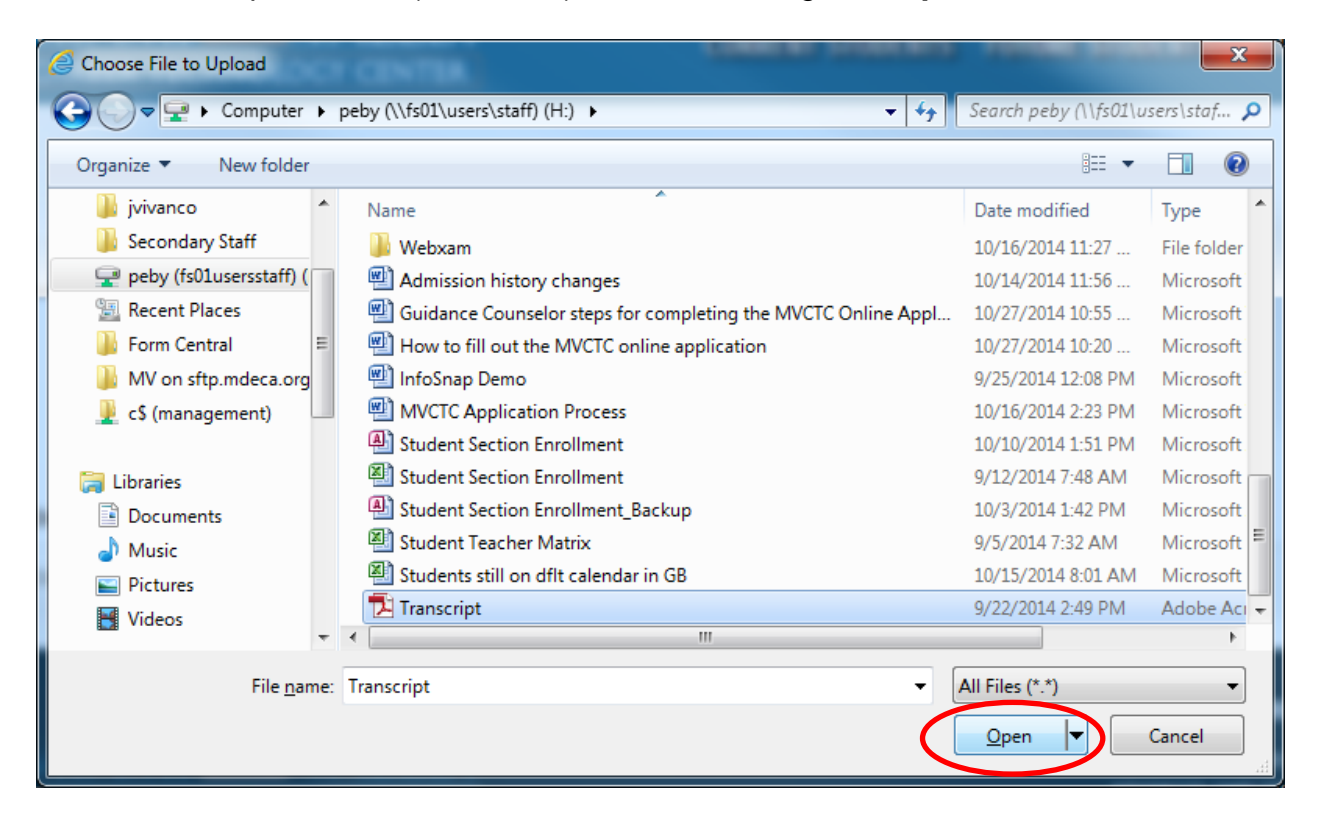

18.Once all forms have been completed and all documents have been uploaded the student's application should then display as ready for submission. Users can view all applications that are ready for submission by clicking the *'Needs Submitted'* button on the main menu.

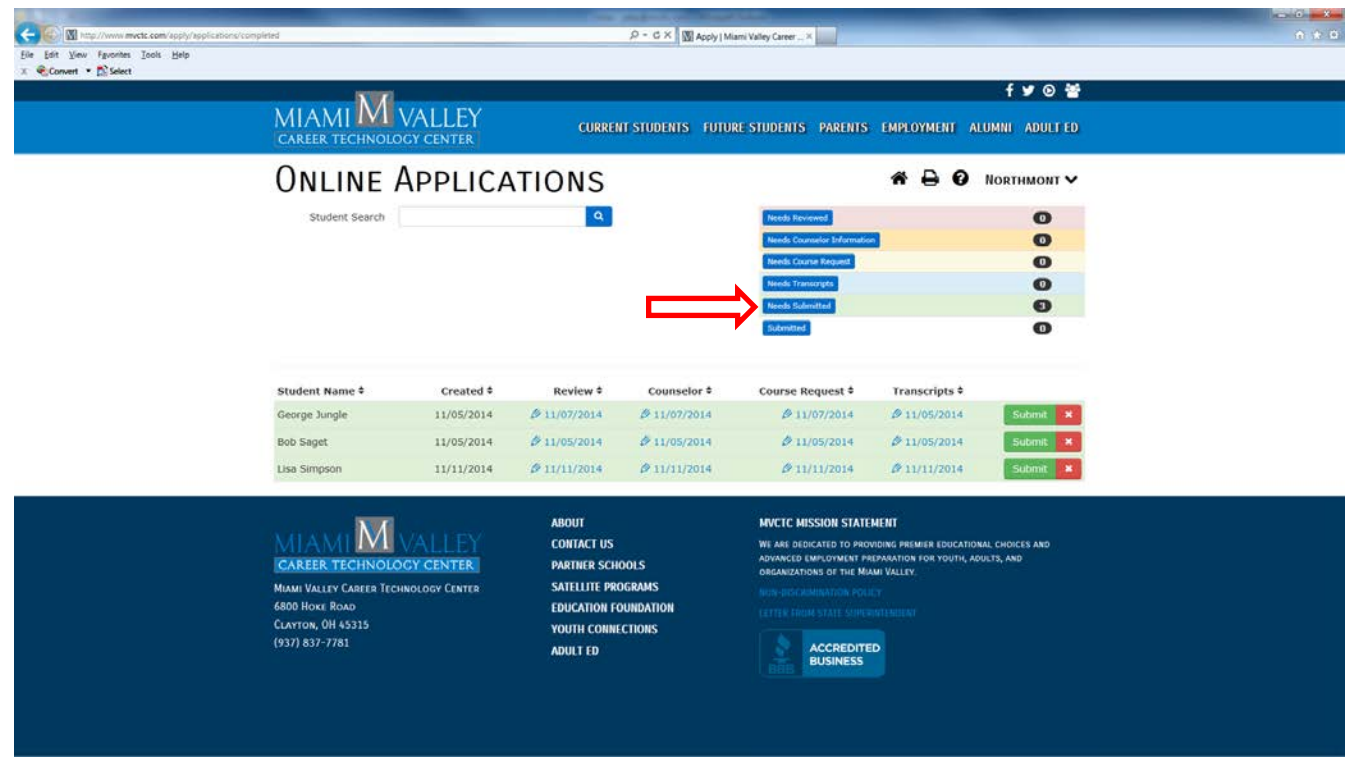

19. Click the green *'Submit'* button once all parts of the student's application have been completed. This will notify the Miami Valley Career Technology Center that the student's application is ready for processing. This will also lock that student's application and make it available for printing. Any changes needed after submission must be handled by email.

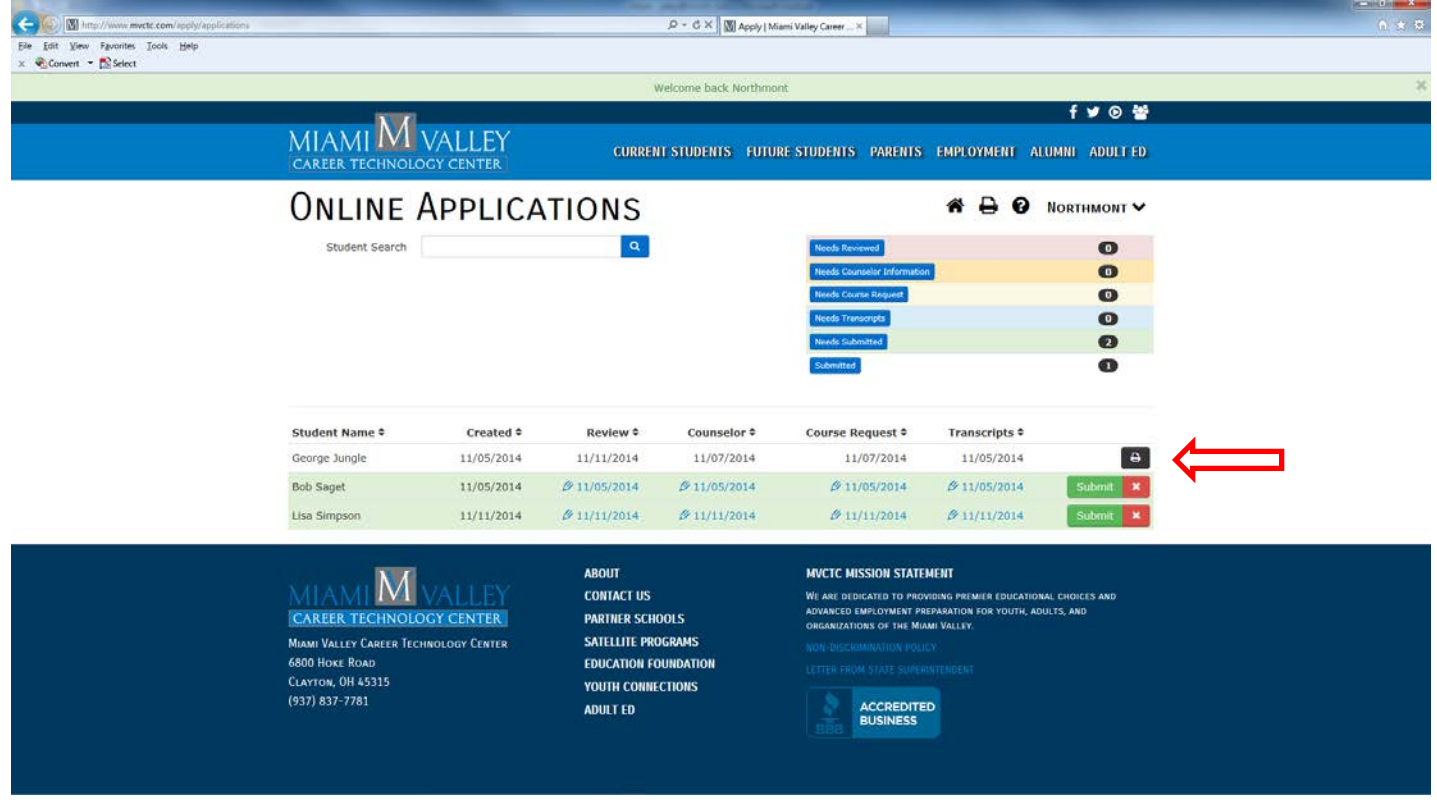

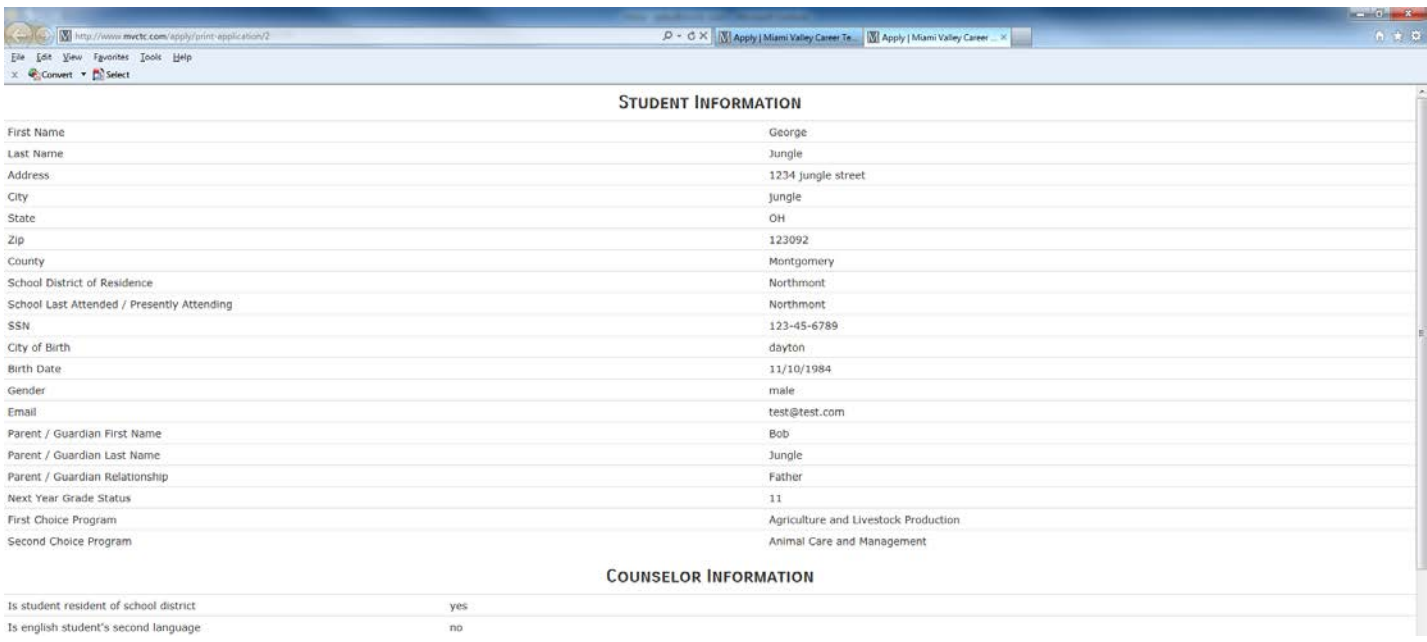

**\*\* The Home icon at the top of the screen will take you to the main menu of the online application.**

**\*\* A report showing what steps need to be completed for each student can be ran and printed using the print icon at the top of the screen.**

**\*\*Online instructional videos are available by clicking the question mark icon at the top of the screen.**

**\*\* Users can click the column header that displays on the main menu to sort on that column.**

**\*\*When finished, make sure to log out of the system by clicking the drop down in the upper right hand corner of the screen and then choosing the Log Out option. The Home icon, Print icon, Help icon and Log Out option are available from any screen for user convenience.**

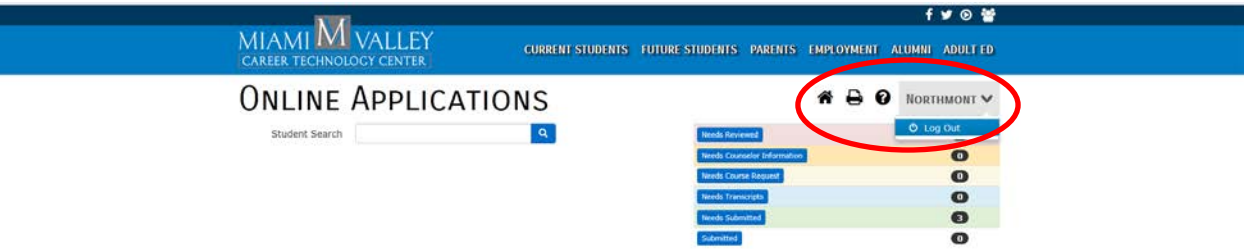

**\*\* As always please feel free to contact the Miami Valley Career Technology Center if there are any questions or problems with the MVCTC Online Application process.**